# **Procedura per utilizzare i 500 euro per l'aggiornamento professionale dei docenti**

Da ieri Carta del Docente è attiva e ora gli insegnanti che hanno già ottenuto le credenziali SPID possono accedere al servizio e spendere i 500€ per l'autoformazione.

Prima di tutto vediamo come procedere al primo accesso: raggiungere la pagina

# https://cartadeldocente.istruzione.it

Ecco la schermata che si presenta:

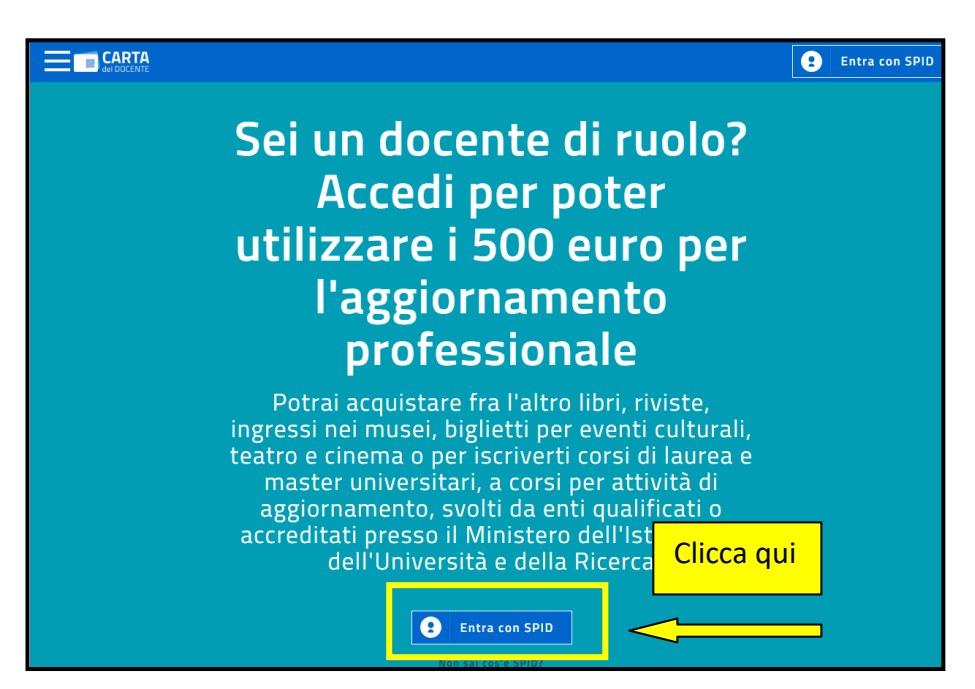

Scegli tra le opzioni il gestore che ti ha assegnato le credenziali SPID

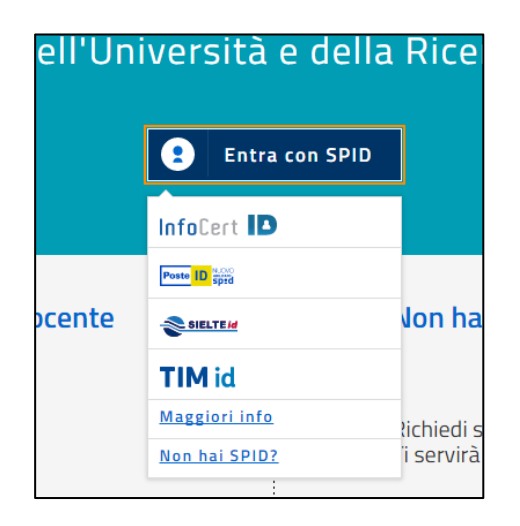

# Ho testato l'accesso con Sielte

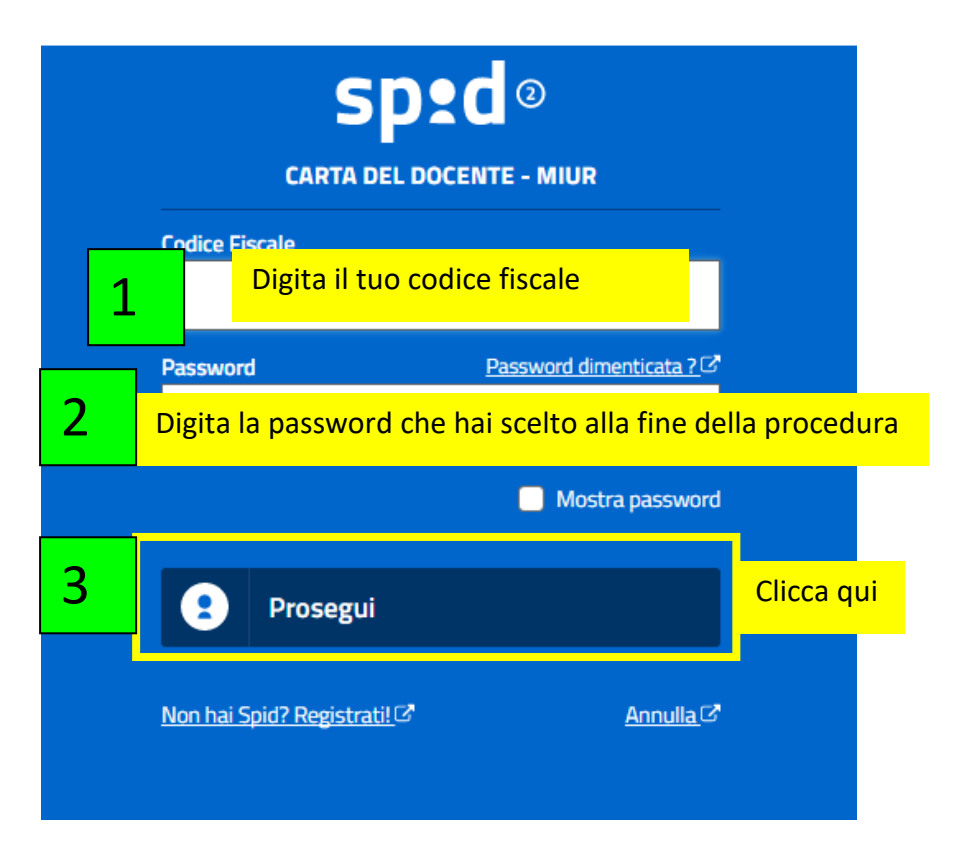

### e con PosteID

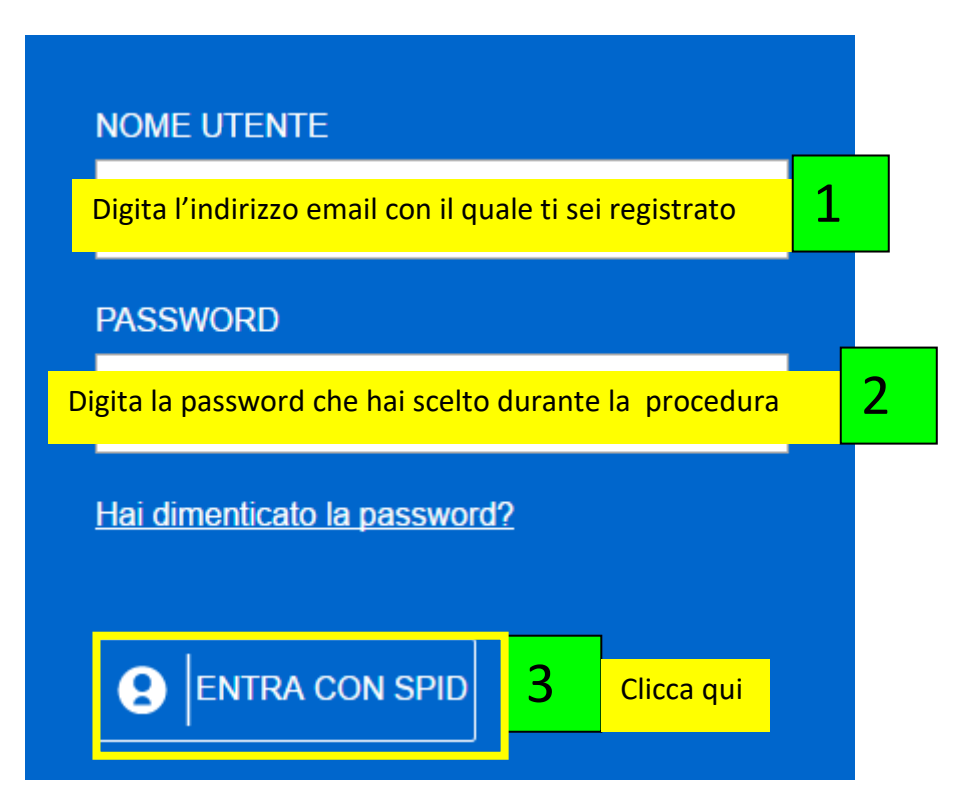

# **Procedura con SielteID**

Una volta cliccato su Entra con Spid (e ad ogni successivo accesso) si presenta la richiesta di immissione di un codice temporaneo ricevuto via sms (OTP – One Time Password). Questo step rappresenta un secondo livello di sicurezza e ci obbliga a tenere a portata di mano il cellulare con il numero che è stato certificato al momento dell'iscrizione per ottenere le credenziali SPID

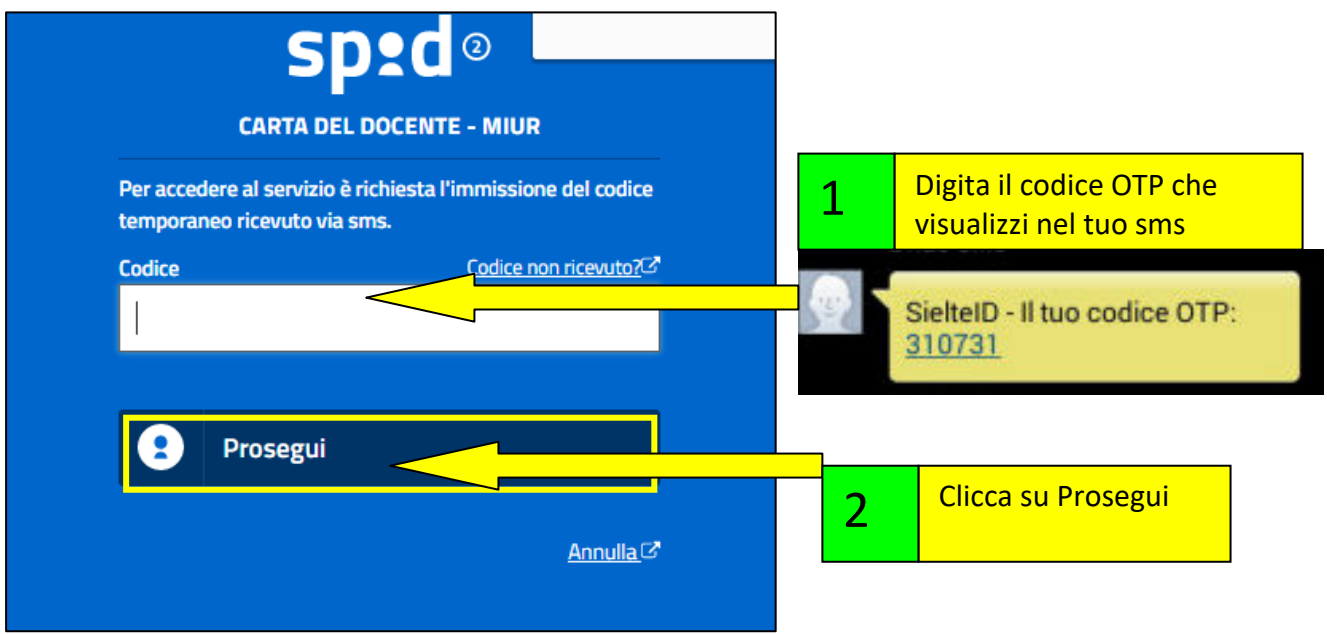

Una volta inserito il codice si dovrà autorizzare il gestore alla trasmissione delle informazioni descritte

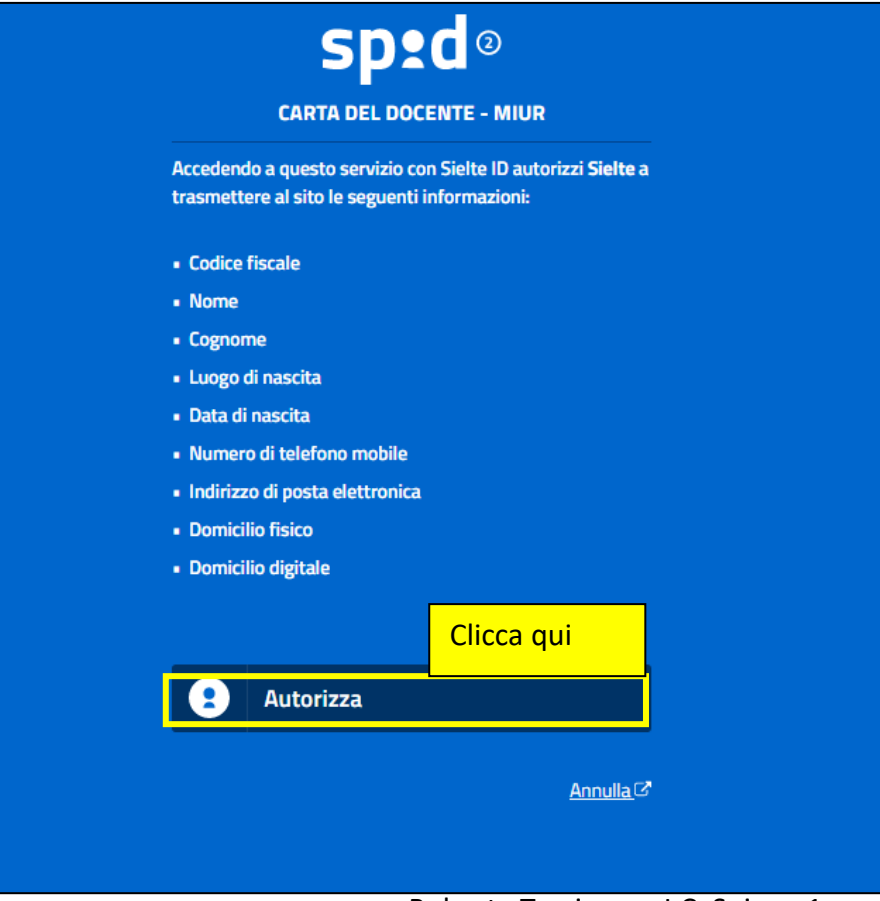

Roberta Turri – per I.C. Spinea 1 3

**Stessa procedura anche per il gestore PosteID**: dopo aver cliccato su Entra con Spid digitare il codice temporaneo

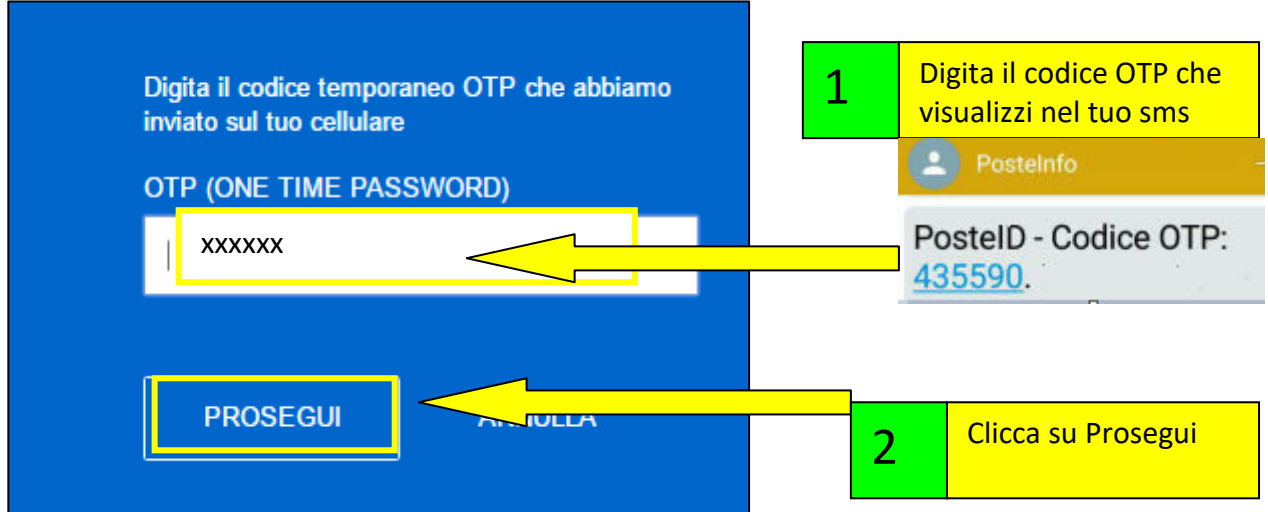

e autorizzare il gestore PosteID alla trasmissione delle informazioni descritte:

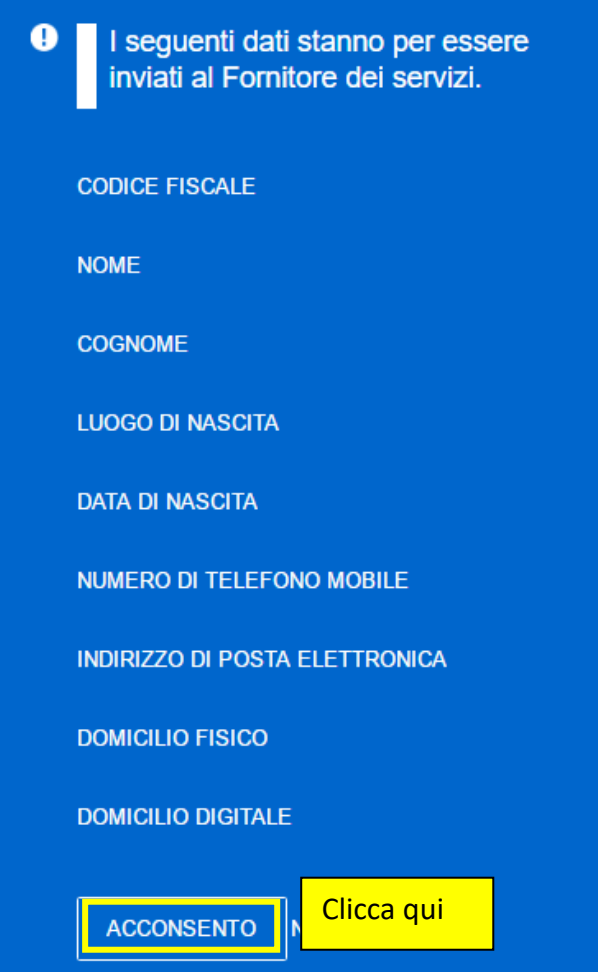

A questo punto, sia se utilizzano le credenziali SielteID, sia quelle di PosteID, si raggiunge la pagina (SOLO AL PRIMO ACCESSO) dove completare la registrazione. Si devono verificare i dati presenti, e nel caso in cui non siano corretti ci si deve rivolgere al gestore della propria identità SPID, quindi clic su Continua

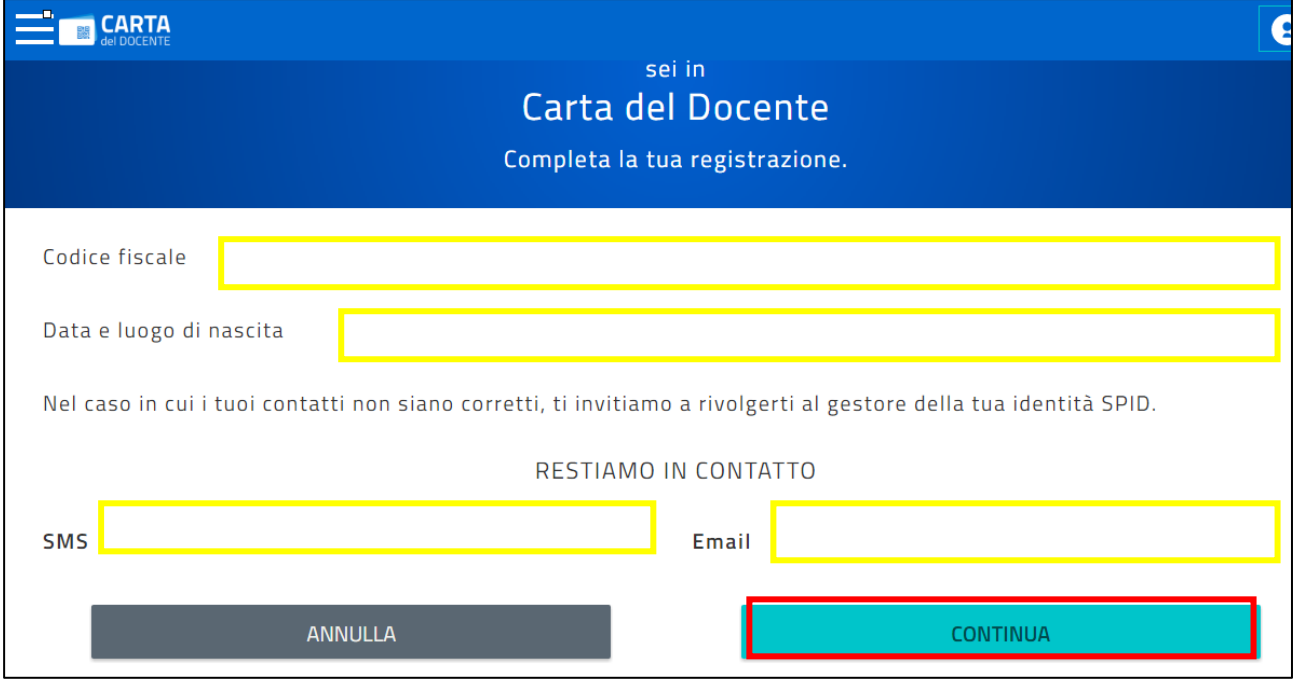

Ora, sempre al primo accesso, si deve spuntare la voce "Dichiaro di aver preso visione e di accettare le Condizioni d'uso", quindi clic su Accetta e continua

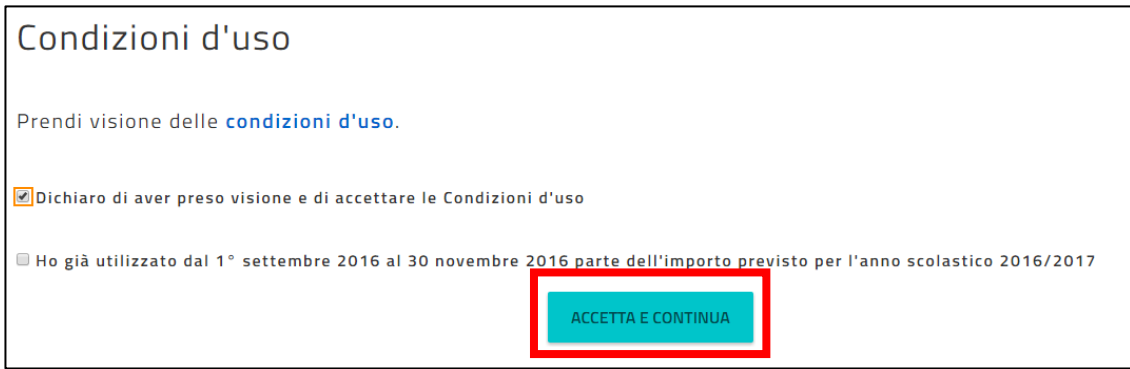

Infine confermare cliccando su SÌ

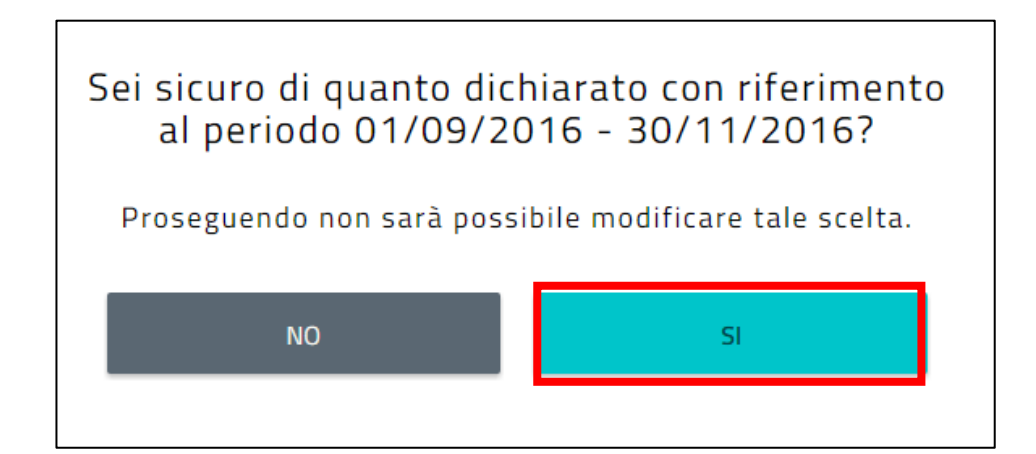

Se però nel periodo che va dal 1 settembre 2016 al 30 novembre 2016 è già stato utilizzato parte dell'importo previsto per l'anno scolastico in corso, si deve spuntare anche la seconda voce, quindi clic su Accetta e continua

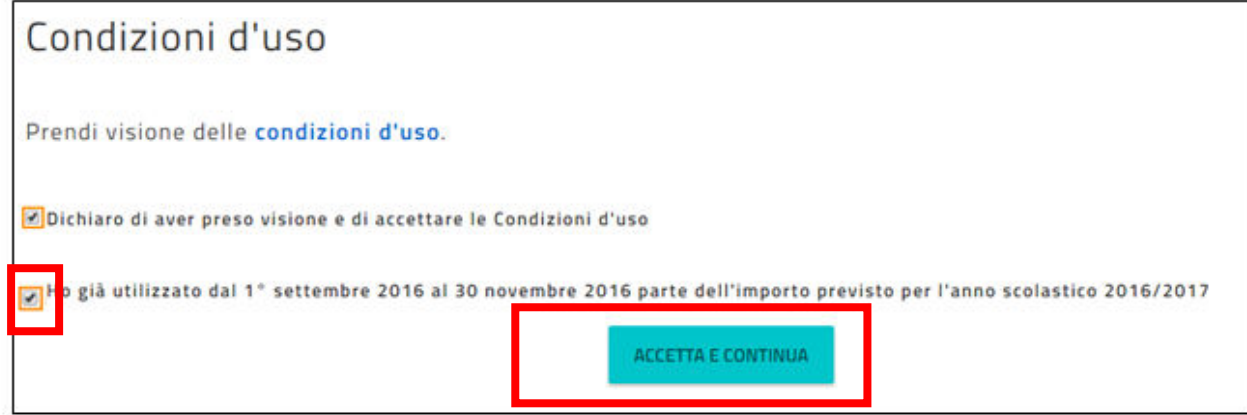

In tal caso si dovrà subito dopo indicare la spesa sostenuta (senza il simbolo €) e la tipologia di spesa, quindi cliccare su Genera autocertificazione.

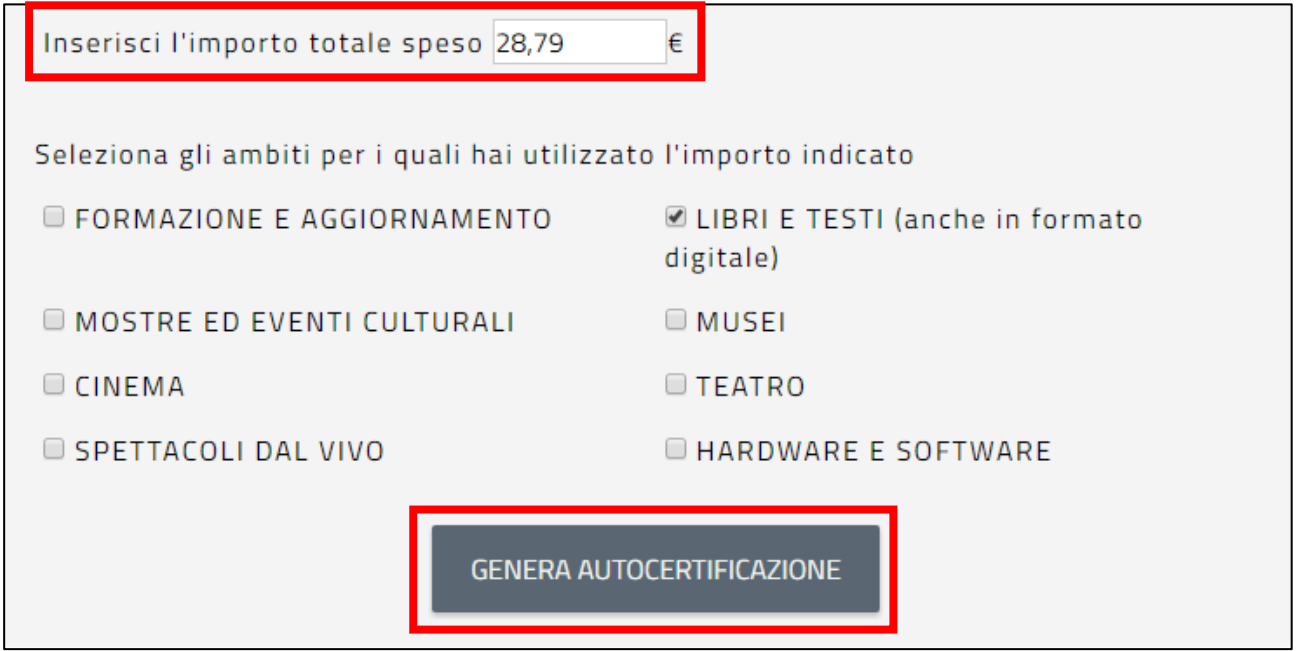

poi su Accetta e continua

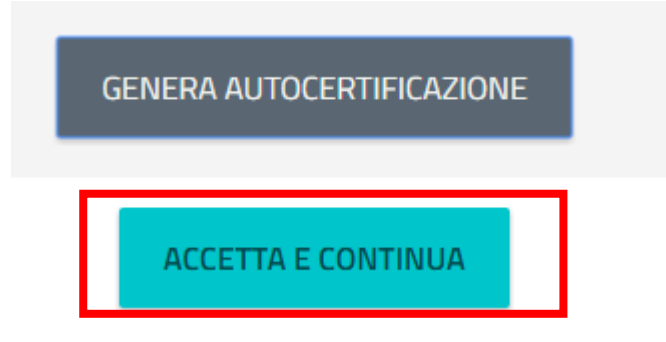

#### e confermare quanto dichiarato

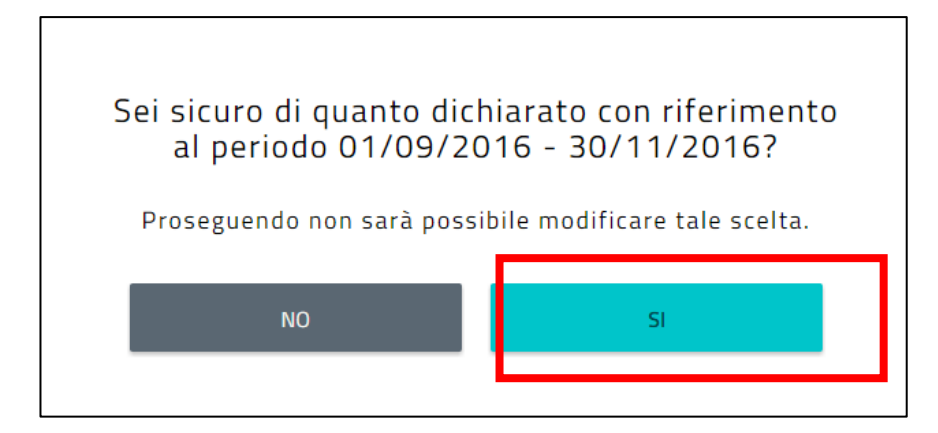

## È possibile salvare il file pdf prodotto

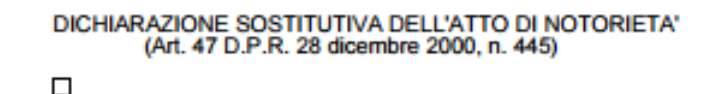

#### II/la sottoscritto/a

**Codice fiscale** 

consapevole delle sanzioni penali, nel caso di dichiarazioni non veritiere, di formazione o uso di atti<br>falsi, richiamate dall'art. 76 del D.P.R. 445 del 28 dicembre 2000

#### DICHIARA

che le spese complessivamente sostenute per beni o servizi previsti dalla "Carta elettronica per<br>l'aggiornamento e la formazione del docente di ruolo delle istituzioni scolastiche di ogni ordine e<br>grado" nel periodo dal 1 documenti fiscali, allegati alla presente dichiarazione, da consegnare alla scuola di servizio:

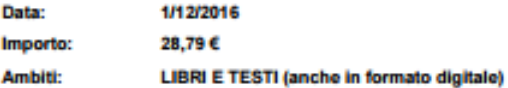

Dichiaro di essere informato, ai sensi e per gli effetti di cui al D.Lgs. N. 196/2003 che i dati personali raccolti<br>saranno trattati, anche con strumenti informatici, esclusivamente nell'ambito del procedimento per il qual presente dichiarazione viene resa

 $(data)$ 

**Il Dichiarante** 

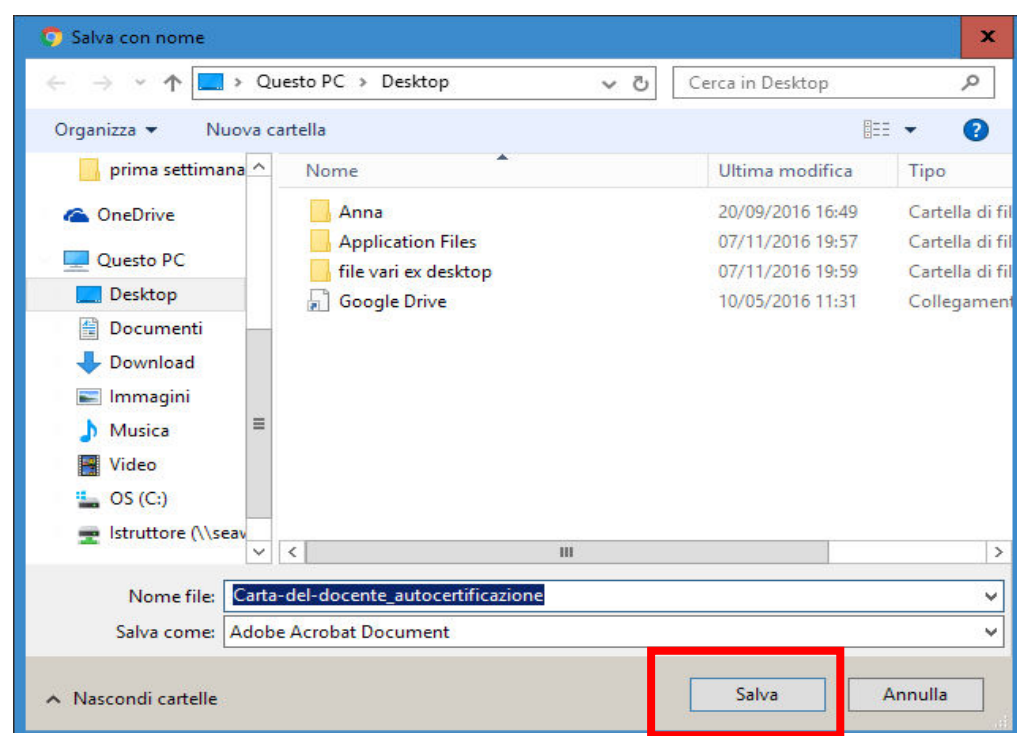

Ad autocertificazione effettuata il borsellino iniziale di 500 euro si ridurrà immediatamente dell'importo già speso.

Qualsiasi siano le scelte effettuate in precedenza, si è ora nella condizione di iniziare ad usare la Carta del Docente: leggere attentamente le informazioni riportate. Per creare il primo buono cliccare su Crea buono

# Inizia a usare Carta del Docente e crea il tuo primo buono: · Vai alla pagina "crea buono" accessibile dal menu Scegli se acquistare di persona o online presso un esercente o ente aderente all'iniziativa e se vuoi comprare O libri e testi, anche in formato digitale, pubblicazioni e riviste comunque utili all'aggiornamento professionale; O hardware e software: O iscrizione a corsi per attività di aggiornamento e di qualificazione delle competenze professionali, svolti da enti accreditati presso il Ministero dell'istruzione, dell'università e della ricerca; O iscrizione a corsi di laurea, di laurea magistrale, specialistica o a ciclo unico, inerenti al profilo professionale, ovvero a corsi post lauream o a master universitari inerenti al profilo professionale; O titoli di accesso per rappresentazioni teatrali e cinematografiche; O titoli per l'ingresso a musei, mostre ed eventi culturali e spettacoli dal vivo; O iniziative coerenti con le attività individuate nell'ambito del piano triennale dell'offerta formativa delle scuole e del Piano nazionale di formazione, di cui articolo 1, comma 124, della legge n. 107 del 2015. Inserisci l'importo del buono corrispondente al prezzo del bene o servizio che vuoi acquistare Il buono creato sarà accompagnato da un codice identificativo (QR code, codice a barre e codice alfanumerico) che potrai salvare sul tuo dispositivo o stampare per utilizzarlo online o presentarlo all'esercente o ente aderente all'iniziativa e ottenere così il buono/servizio desiderato crea buono

**È importante stabilire che si deve generare il buono indipendentemente dall'esercente/ente accreditato a cui si si rivolgerà. Il buono generato potrà essere speso presso tutti gli esercenti/enti che si sono accreditati (sia tipologia fisica che per acquisto on line) previa esibizione del codice numerico, o QR, o a barre), ma, ovviamente, è fondamentale associare la tipologia di acquisto all'esercente/ente.**

Scegliere ora la tipologia di esercizio o ente.

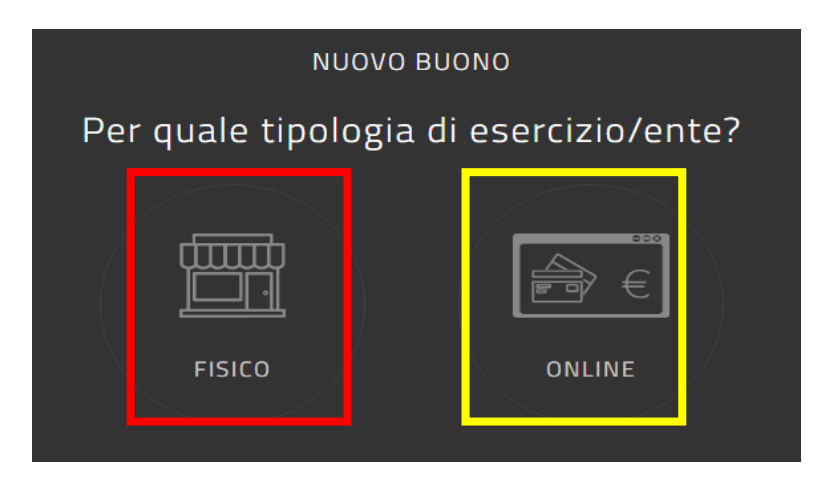

Scegliere la tipologia di spesa (io ho scelto l'abbonamento al cinema che ha un costo pari a 50 €)

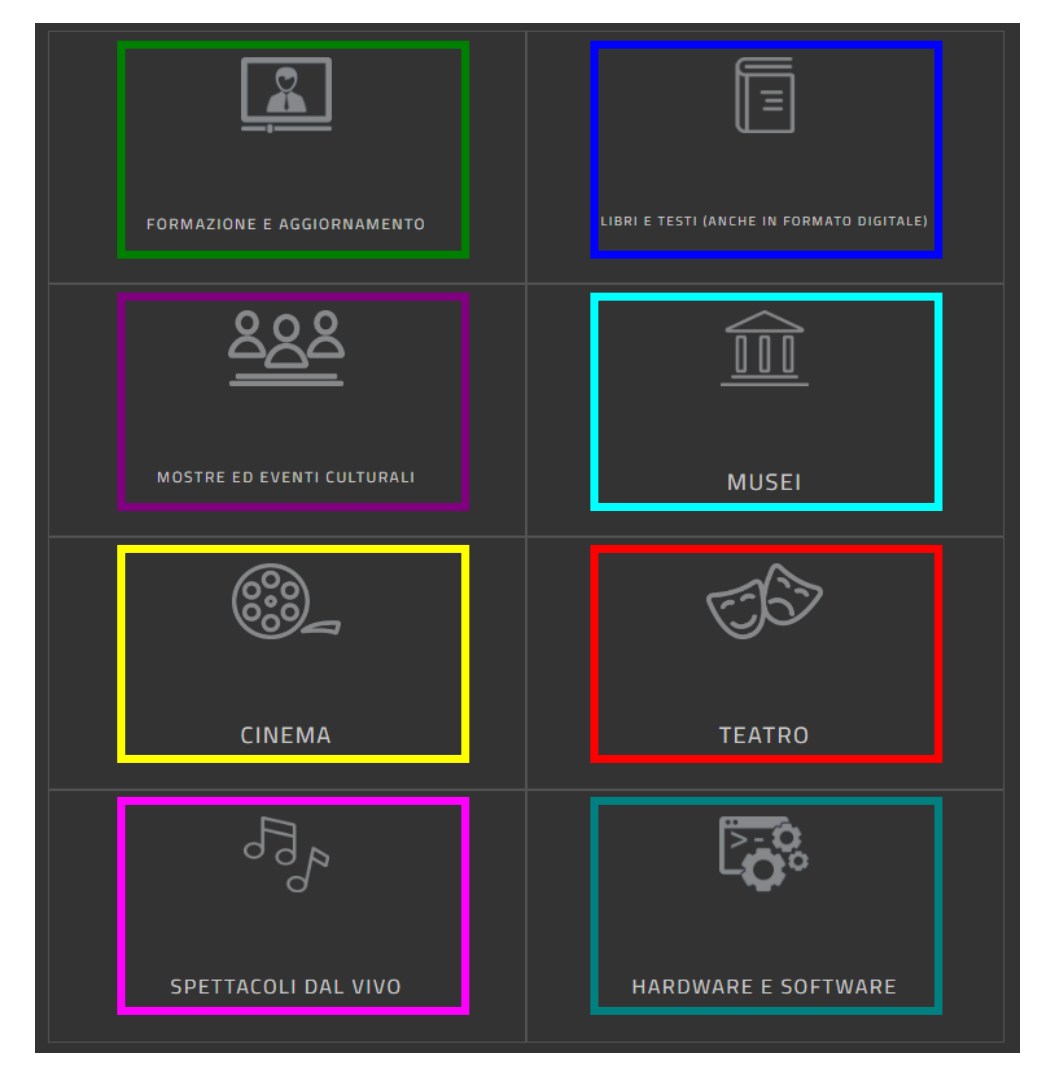

Inserire l'importo del buono corrispondente e cliccare su Crea buono

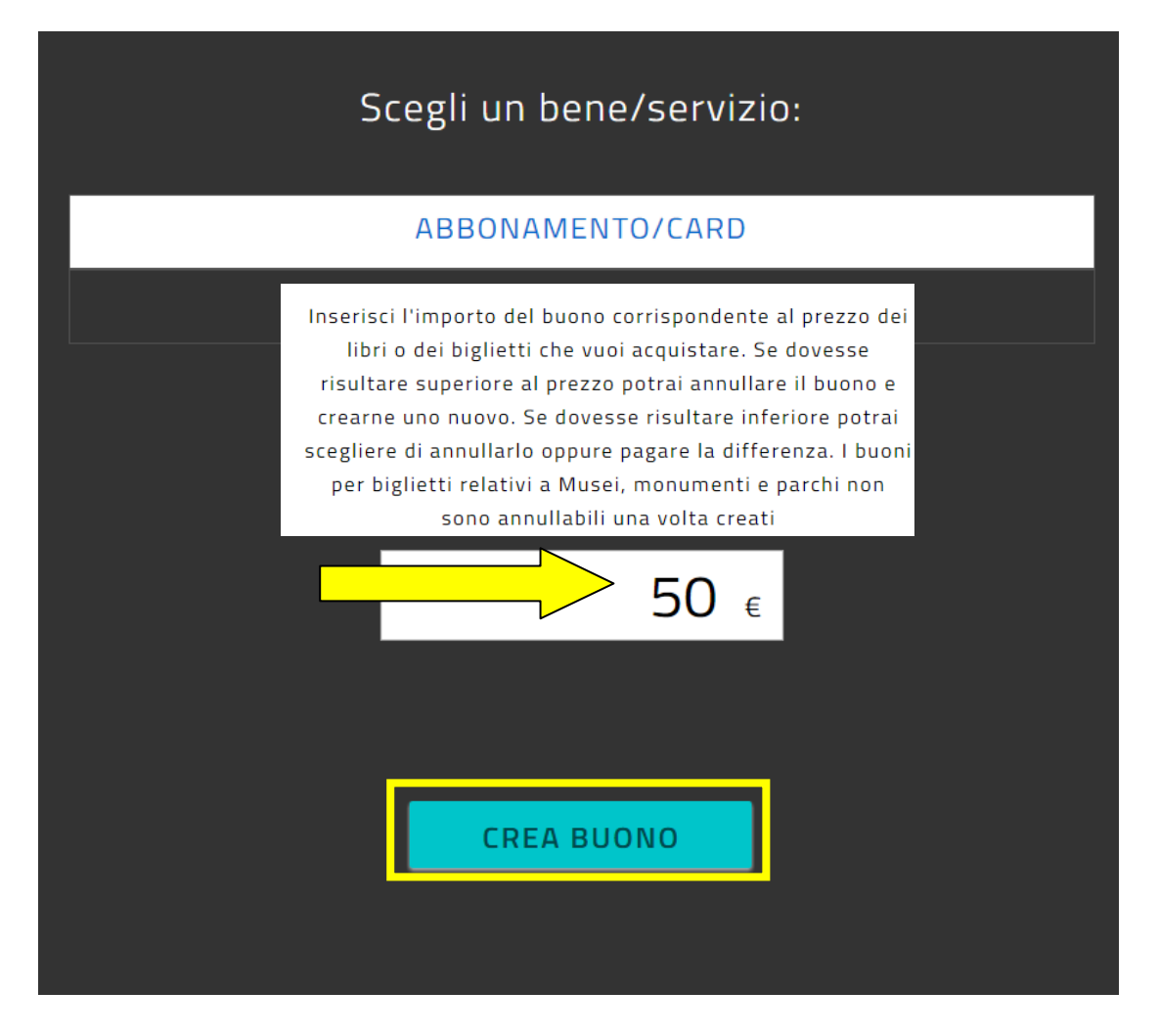

Si riceverà la conferma, quindi cliccare su Chiudi

Buono creato correttamente

**CHIUDI** 

Ecco il buono nel quale sono presenti il codice numerico, il codice QR e il codice a barre

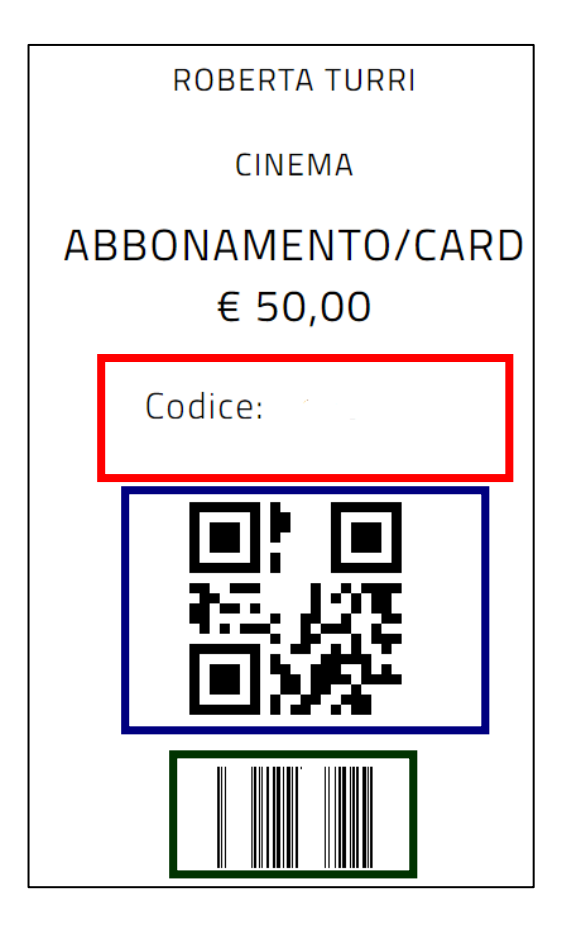

**Tale buono potrà essere salvato come immagine o come pdf e presentato o inviato in formato digitale all'esercente su dispositivo mobile, oppure stampato e presentato in forma cartacea.** 

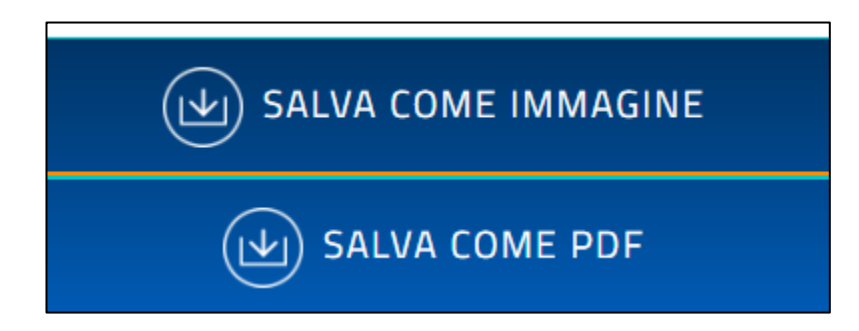

Subito dopo si visualizzerà la situazione del proprio portafoglio. Per rivedere il buono spesa creato si può cliccare sulla voce Da spendere

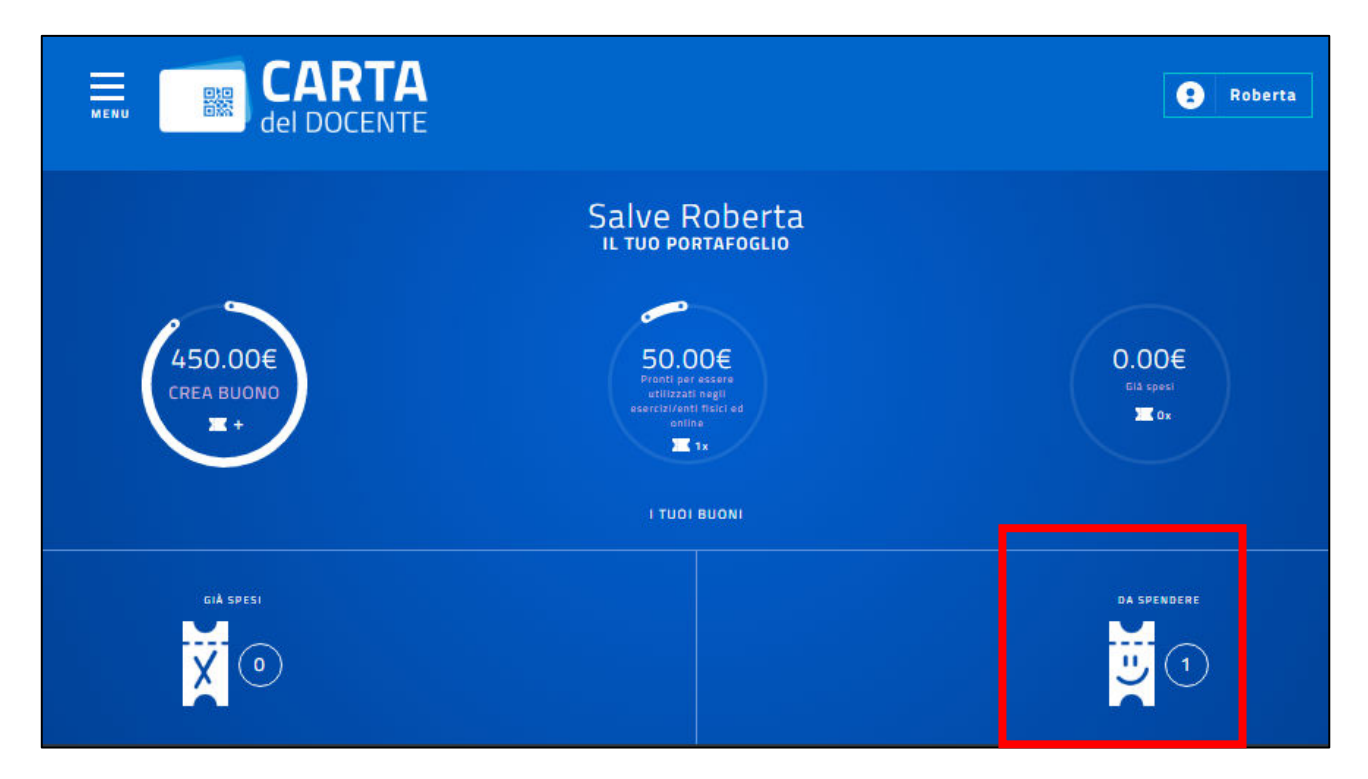

oppure sul pulsante Menu in alto a sinistra e poi su Buoni da spendere

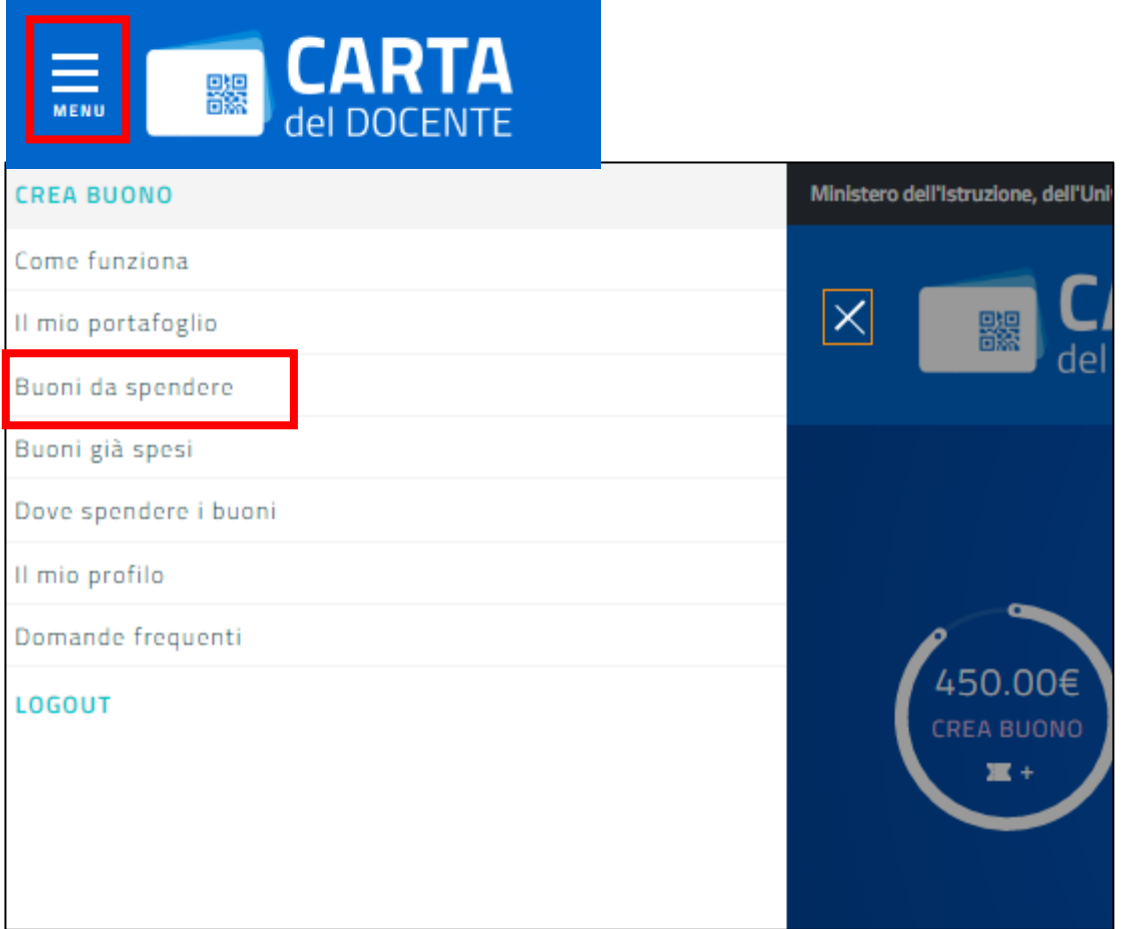

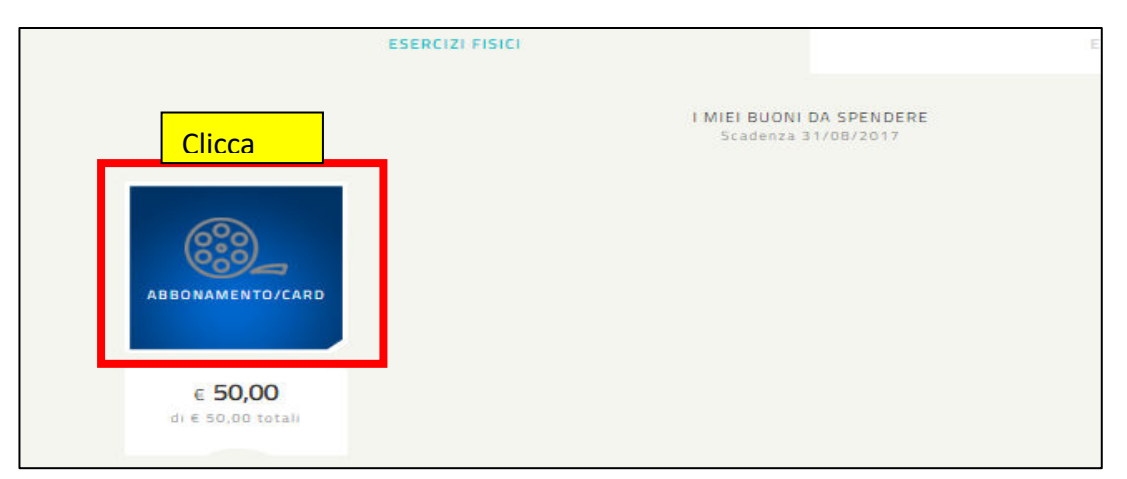

Una volta visualizzato il buono da spendere fare clic sopra di esso

e leggere il dettaglio. Se si scorre tutta la pagina si possono individuare due importanti voci: la prima che ci permette di cercare l'esercente per nome o indirizzo e per comune, oppure solo per comune

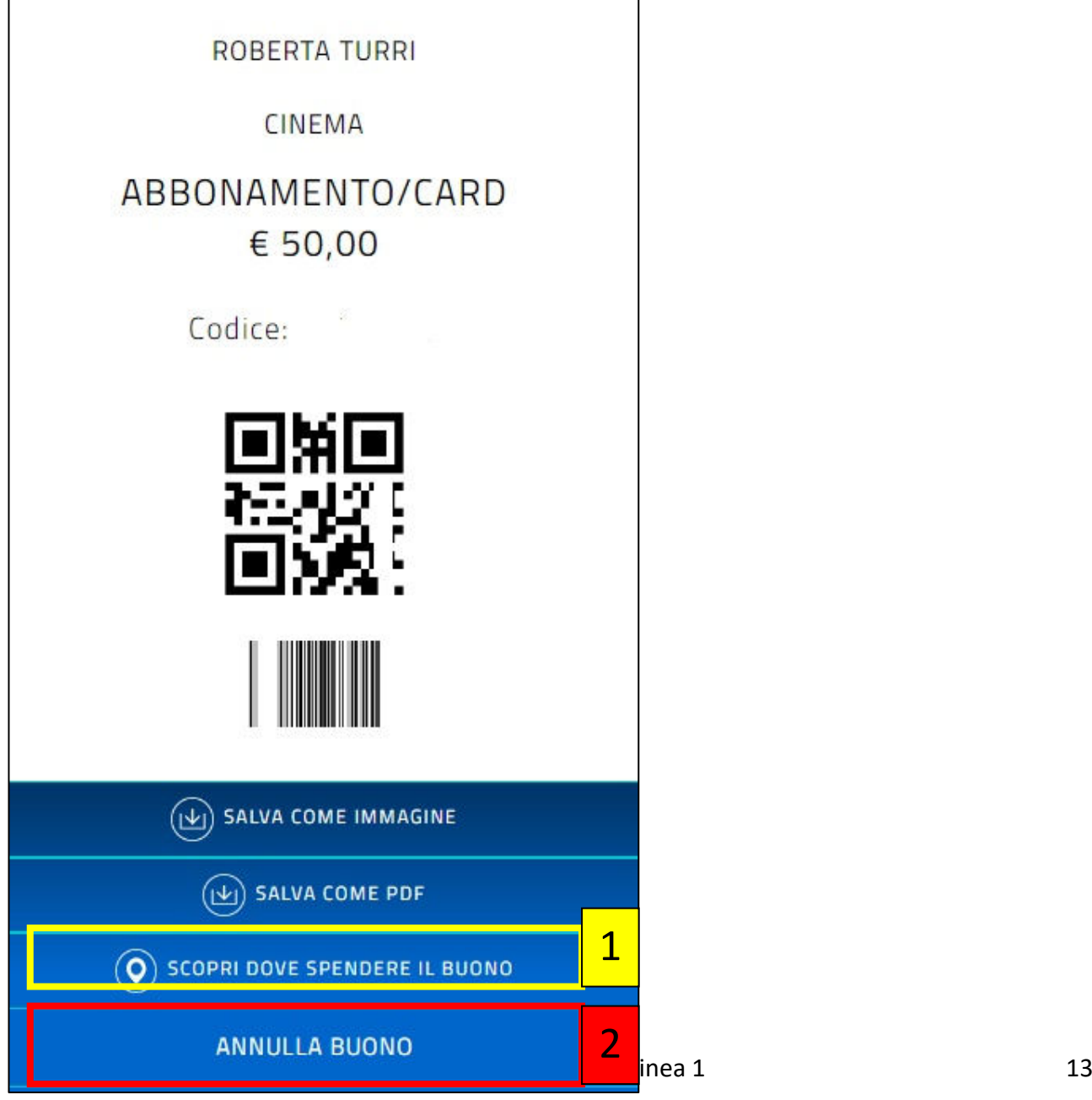

# Ecco come cercare l'esercente

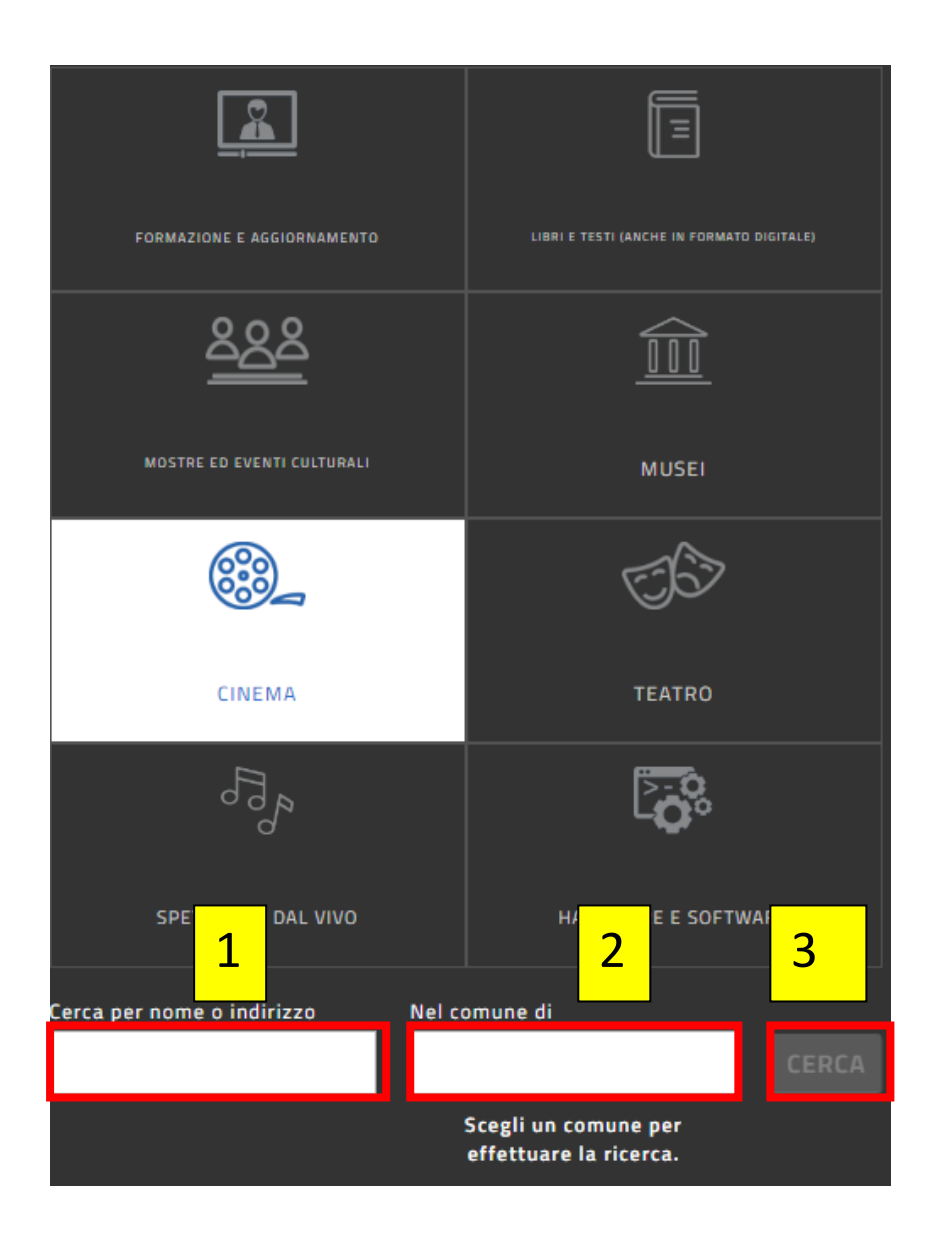

Ecco, invece, come annullare il buono:

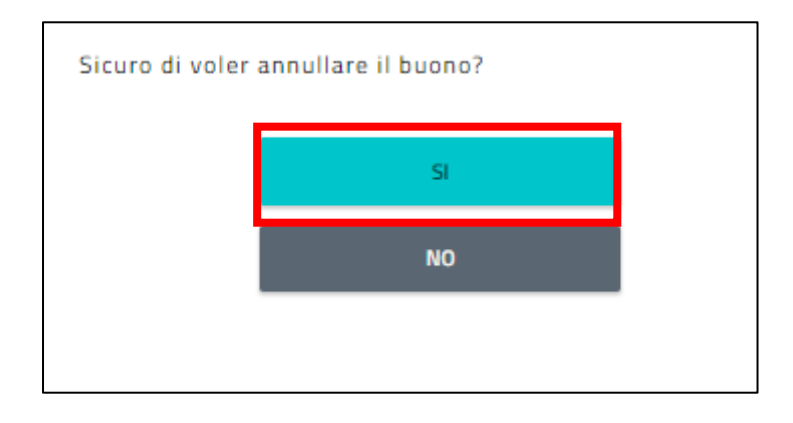

Ecco cosa si visualizzerà a conferma di annullamento avvenuto

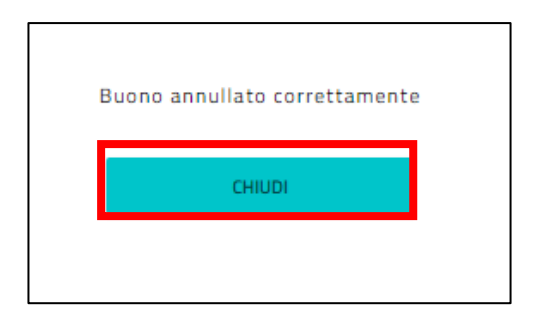

e naturalmente, in tal caso, si tornerà a disporre della somma iniziale:

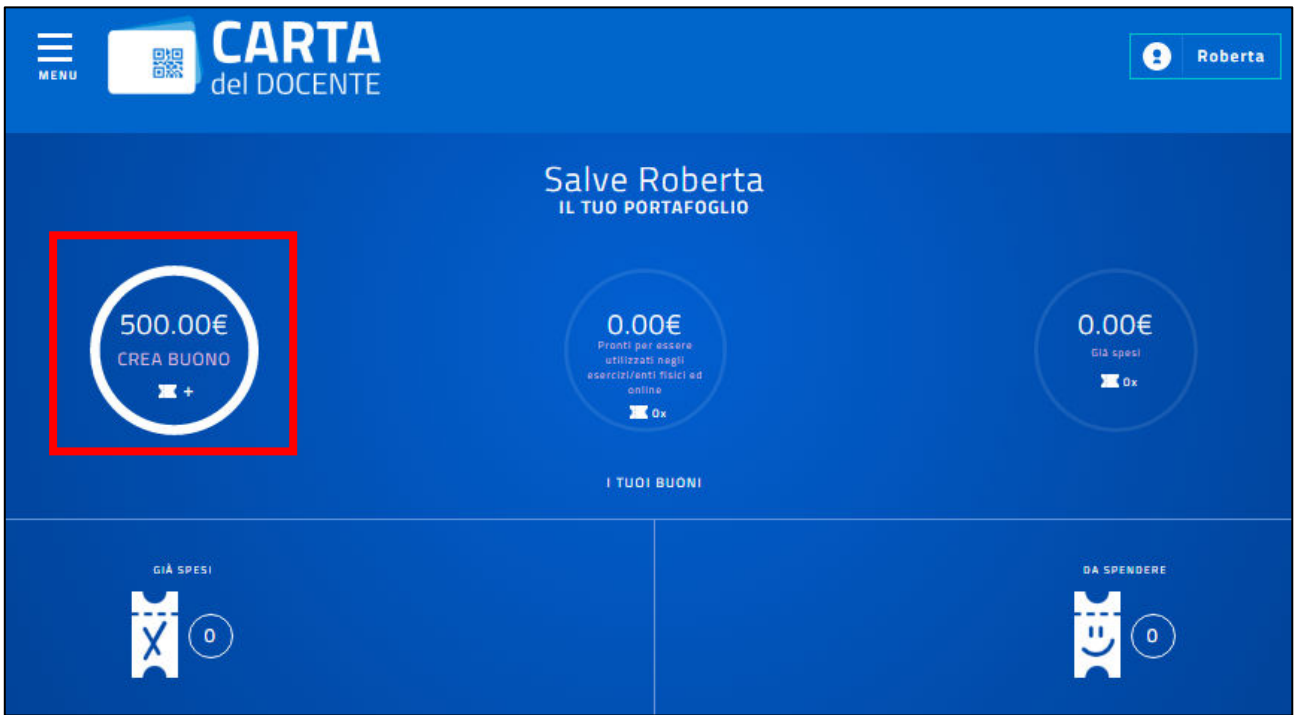

Per la creazione di un nuovo buono si andrà a cliccare su Crea buono

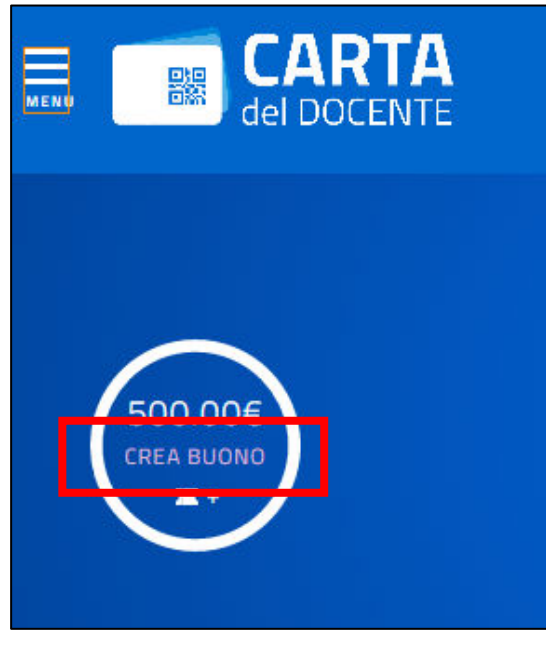

oppure, sempre partendo dal pulsante Menu in alto a sinistra e cliccando poi su Crea buono

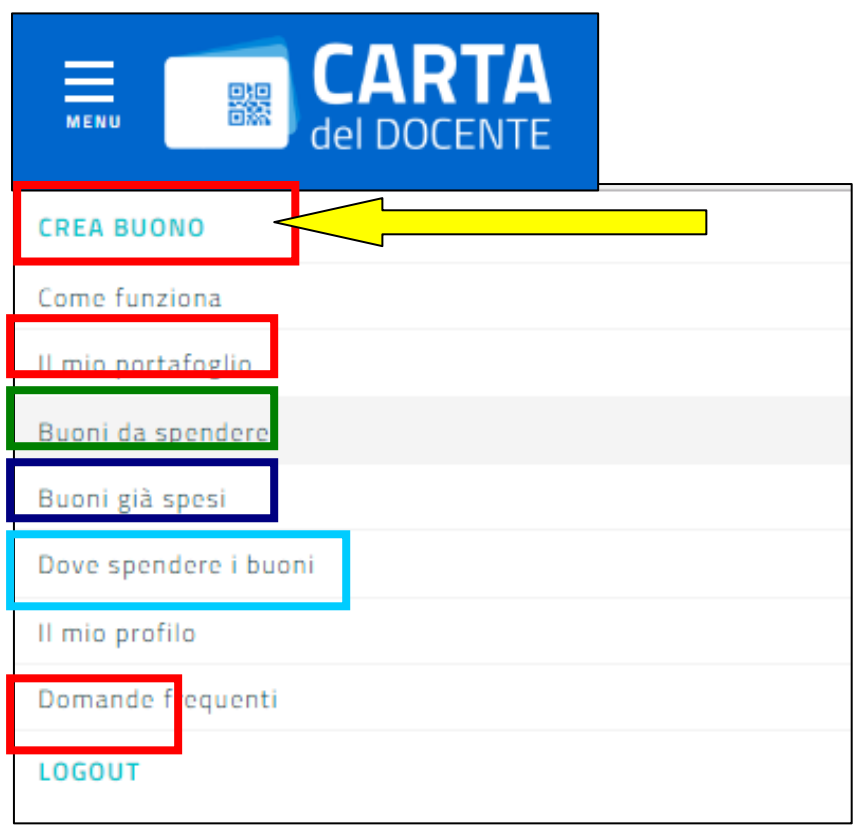

In tale menu, come si può vedere, sono presenti anche le voci:

- -) "Il mio portafoglio" con la distinta della somma a disposizione, di quella impegnata con i buoni emessi, ma non ancora spesi, della somma già spesa
- -) "Buoni da spendere" relativa ai buoni emessi, ma non ancora spesi (sono tutti annullabili con la procedura indicata alle pagine 13 e 14) eccetto quelli relativi a Musei, Monumenti e Parchi)
- -) "Buoni già spesi" relativa ai buoni emessi e già spesi
- -) "Dove spendere i buoni" (Alla data odierna l'elenco è praticamente inesistente. Il servizio di accreditamento esercenti, infatti, è stato aperto solo due giorni fa. Tra qualche giorno sicuramente l'elenco sarà più cospicuo)
- -) LOGOUT: tale funzione DEVE essere sempre utilizzata alla chiusura della sessione di lavoro

Lascio, infine, i link ad un file pdf che fanno riferimento alle domande poste più frequentemente dai docenti. Ne raccomando la lettura:

https://dl.dropboxusercontent.com/u/24521070/Domande%20frequenti%20docenti.pdf

Tale guida è stata redatta nel modo più dettagliato e preciso possibile dopo aver testato personalmente il funzionamento dell'applicazione web. Sarà mia cura integrarla nel caso in cui dovessero essere forniti ulteriori chiarimenti o dovessi ricevere segnalazione di errori e/o omissioni, oppure nel caso di implementazione dell'applicazione stessa.

Aggiornamento al 2 dicembre 2016